## **Procedură de verificare lucrare**

## **licenţă/disertaţie**

Pasi necesari:

- Depunere cerere student;
- Aprobare cerere de catre cadru didactic;
- Verificare lucrare pe parcurs;
- Atribuire status admis/respins variantă finală;
- Depunere lucrare variantă finală;
- Generare şi listare raport;

Depunere cerere;

Studentul se inroleaza pe baza de confirmare – Aceasta optiune este valabila doar pentru sectiunea dedicata verificarii lucrarii licenta/disertatie, la celelalte cursuri este inrolat automat.

Studentul trimite o cerere de inscriere la sectiunea de coordonare-verificare lucrari, aferenta cadrului didactic coordonator , acesta ii va confirma participarea.

Se apasa butonul de "Înrolare la lucrare licență/disertatie" aflat pe prima pagina, pentru a completa cererea.

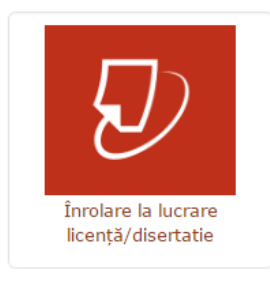

## Exemplu:

Din lista, se alege profesorul coordonator la care se doreste trimiterea cererii.

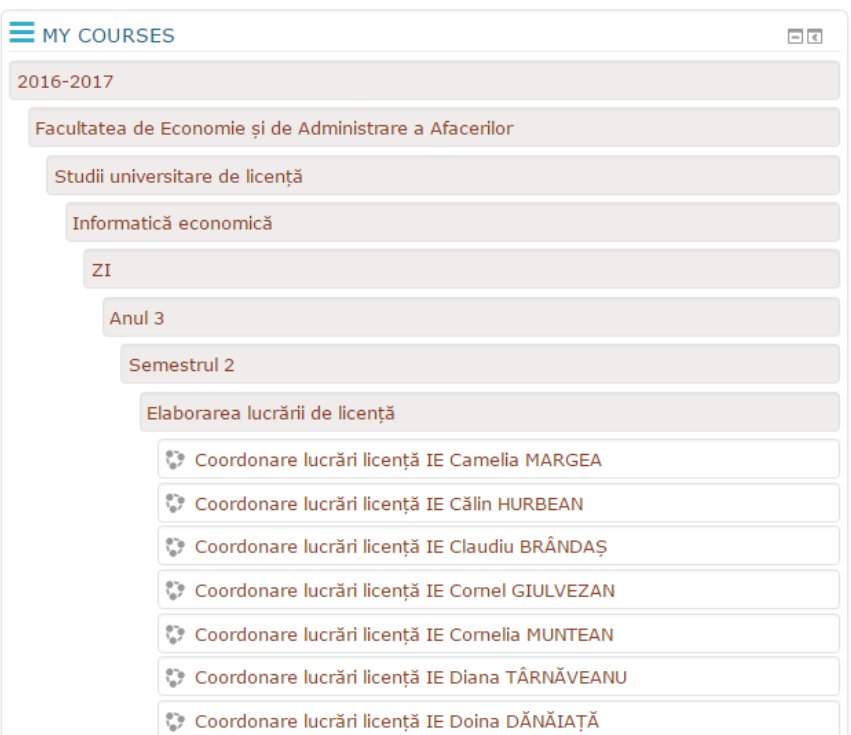

Obs. Pentru studentii din anii anteriori care doresc sa isi verifice lucrarea se foloseste butonul "Toate cursurile" dupa care se parcurge structura pana se ajunge la profesorul coordonator la care se doreste trimiterea cererii.

Se completeaza si se trimite cererea de inrolare.

Exemplu: Campurile marcate cu \* sunt obligatoriu de completat!

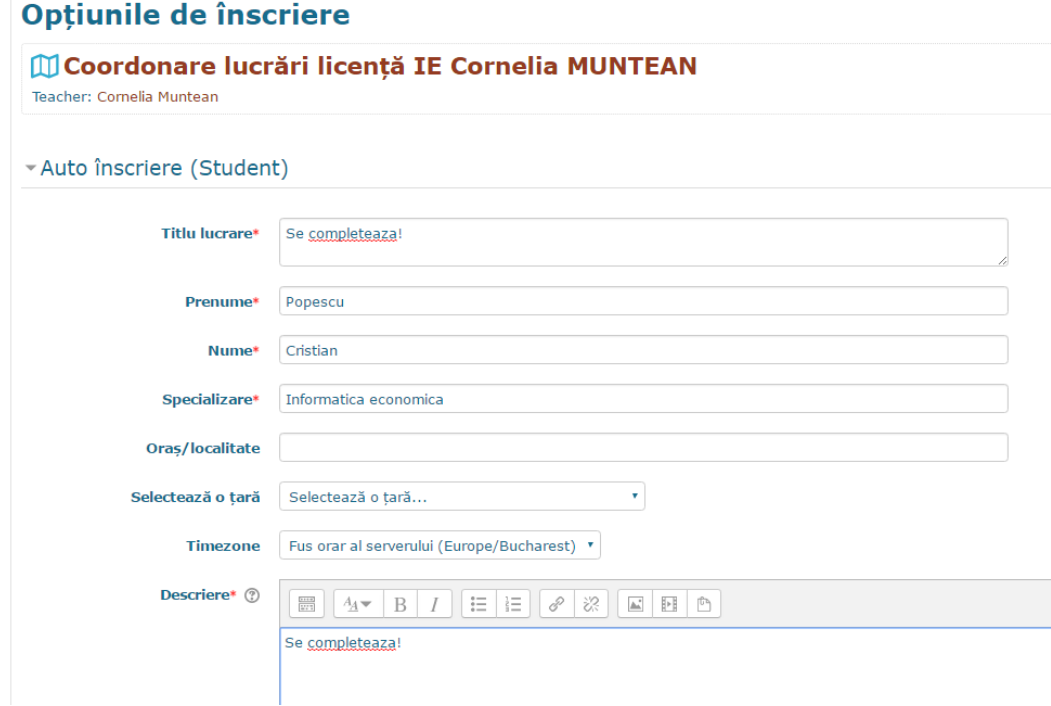

• Aprobare cerere;

Cererea de inrolare a studentului se trimite automat pe adresa de email a cadrului didactic, acesta avand dreptul sa accepte sau sa refuze studentul.

Studentul va fi notificat printr-un mail cand este acceptat de catre cadru didactic.

Verificare lucrare pe parcurs/varianta finala;

Lucrările vor fi încărcate atât pe parcurs (sub-secțiunea Încărcare lucrare licență), cât și în forma finală (sub-secțiunea Lucrare licență – varianta finală), conform calendarului.

Lucrările în formă finală se încarcă o singură dată, după ce studentul a primit avizul cadrului didactic coordonator atât pentru conținut, cât și pentru raportul de similaritate.

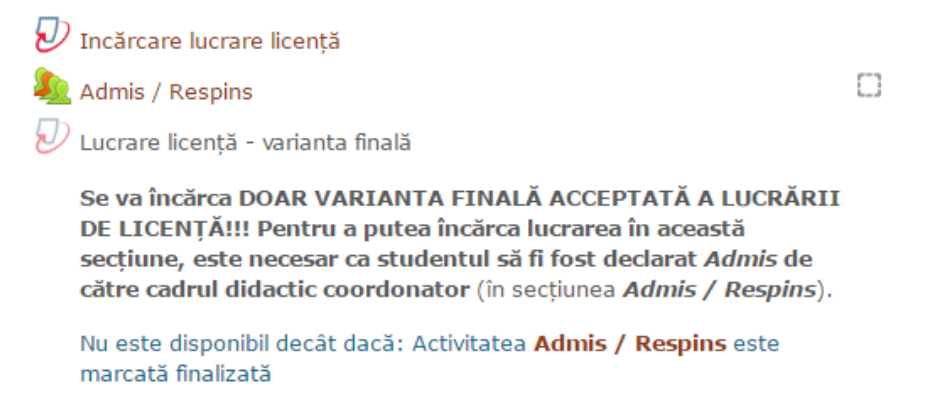

Avizul **se da de către cadrul didactic** coordonator atât în secțiunea Încărcare lucrare pe parcurs (rubrica Feedback), însă este obligatoriu ca acest aviz să fie dat în secțiunea Admis / Respins.

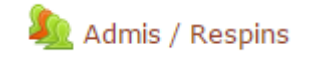

Dacă nu este completată secțiunea Admis / Respins de către cadrul didactic pentru un student cu calificativul Admis, atunci studentul în cauză nu va putea încărca lucrarea în varianta finală în sub-secțiunea Lucrare licență – varianta finală.

• Generare și listare raport;

Raportul se genereaza automat iar raportul se listeaza din varianta finala.

Exemplu:

Se da click pe procent

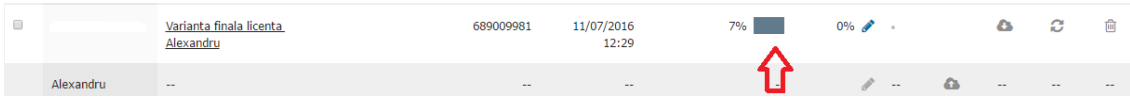

Se salveaza raportul in format .PDF pentru listare pe calculator

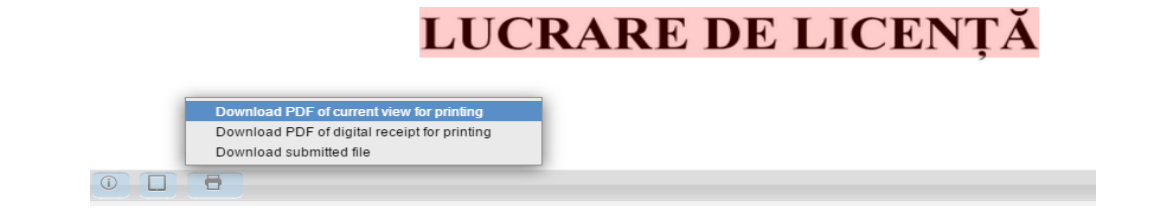